BEGIN:

Have ITE-375 paper with account information in hand Establish Internet connection.

Step 1: Install WS\_FTP7Beta1.exe (file attached to e-mail) \*Just accept a typical install with the defaults \*Just click on **OK** and/or **Next** until the install is completed.

Step 2: Double-click the icon labeled: WS\_FTP Pro

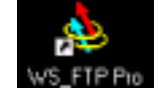

Step 3: WS\_FTP Pro opens with **2 pop-up boxes**, one on top of the other.

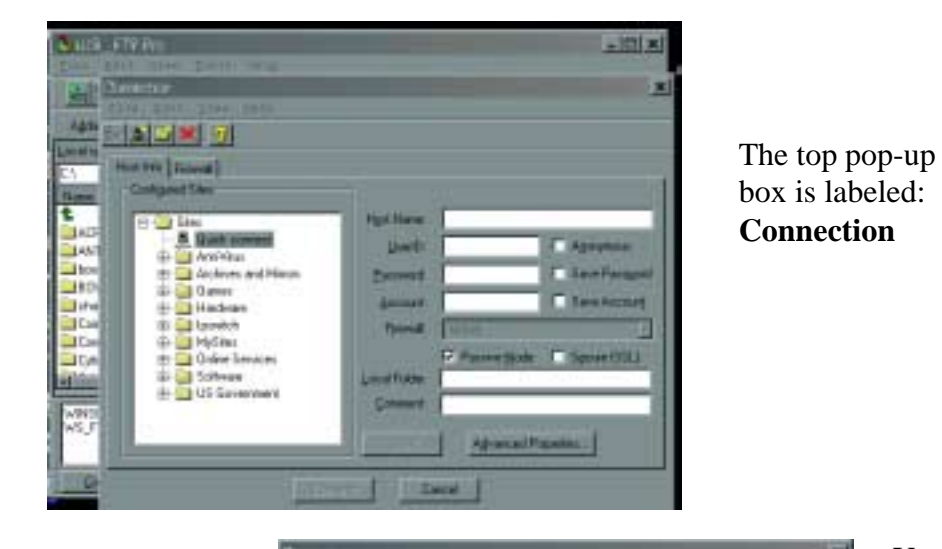

Step 4: Fill in the blanks and click-on:

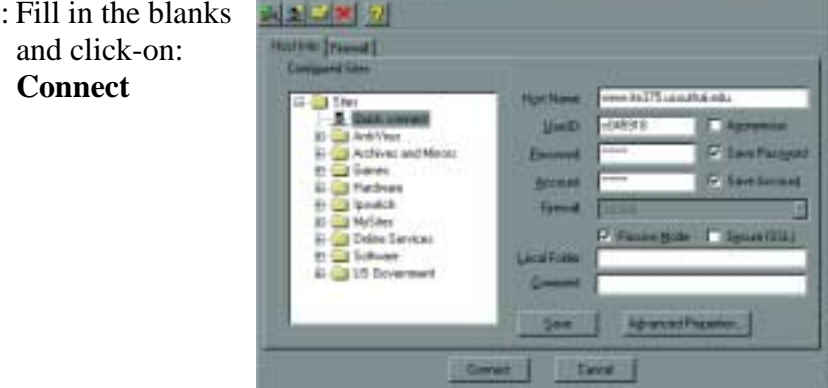

Your personal info from your ITE-375 paper goes here:

UserID=Username Password=Password Account=Web Name

The connection will automatically be made.

Step 5: The Connection pop-up box will disappear.

The Explorer window will remain open.

The right hand side of the Explorer will populate with your Web that is on

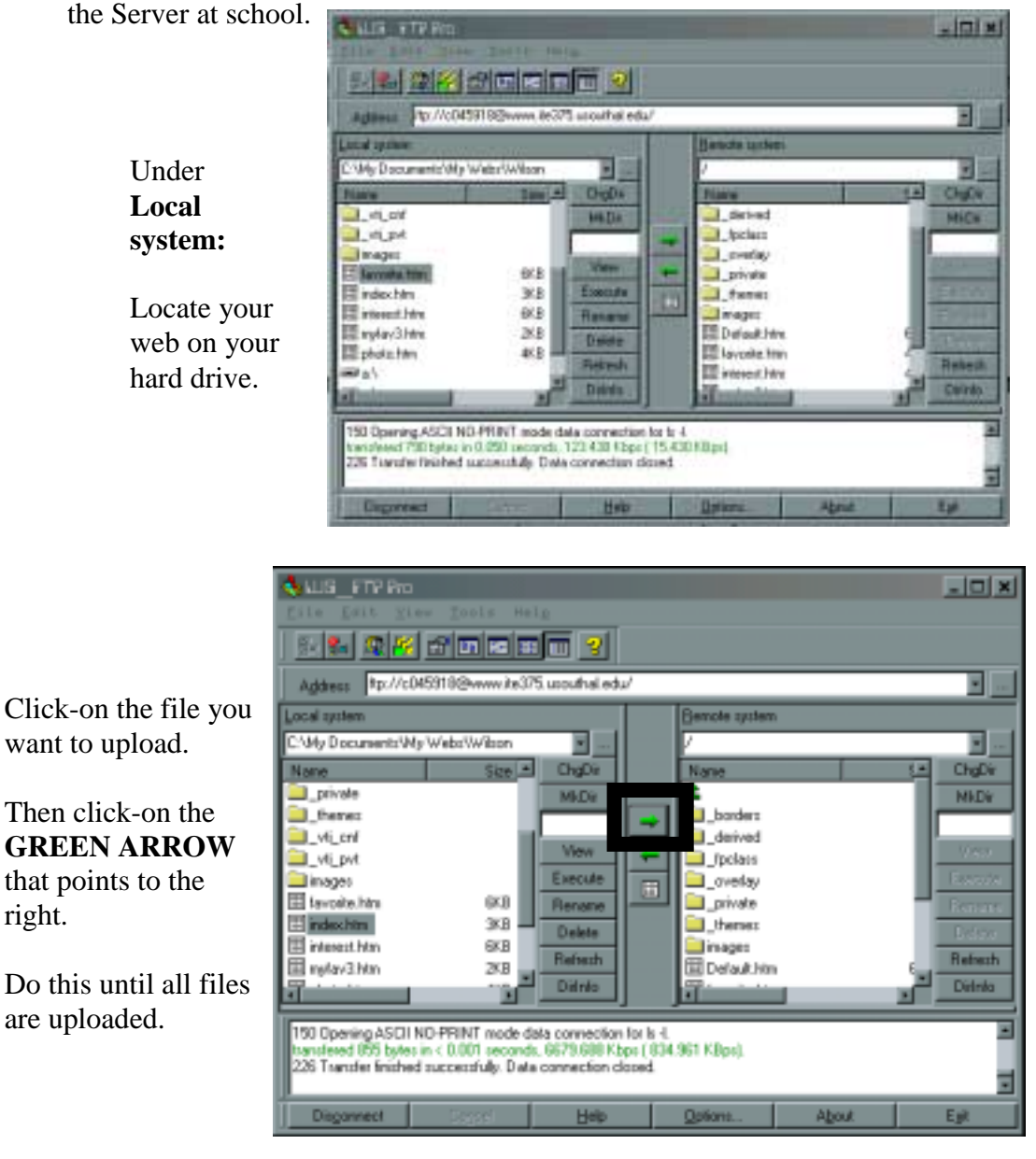

Step 7: Click-on **Disconnect** button.

Step 6: